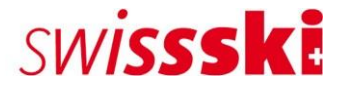

# I primi passi in Fairgate

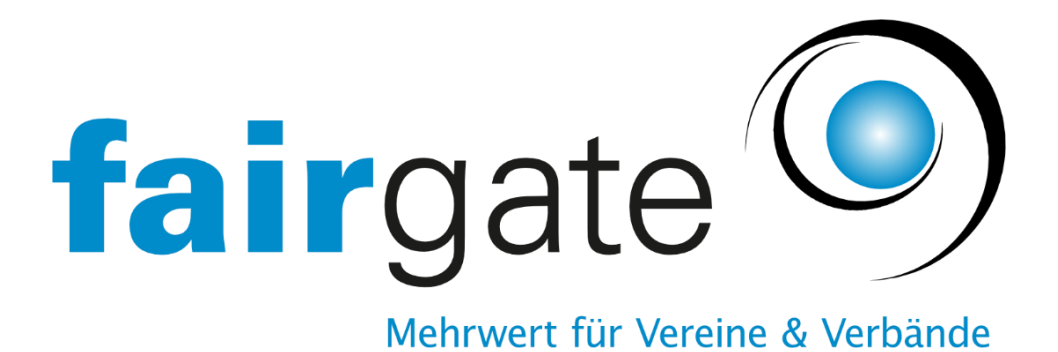

Servizio assistenza membri agosto 2022

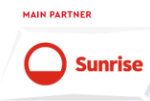

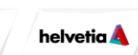

**PREMIUM PARTNER** 

RAIFFEISEN

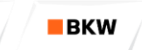

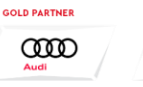

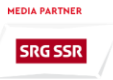

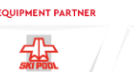

**SCATTA'** 

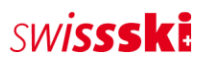

# Indice

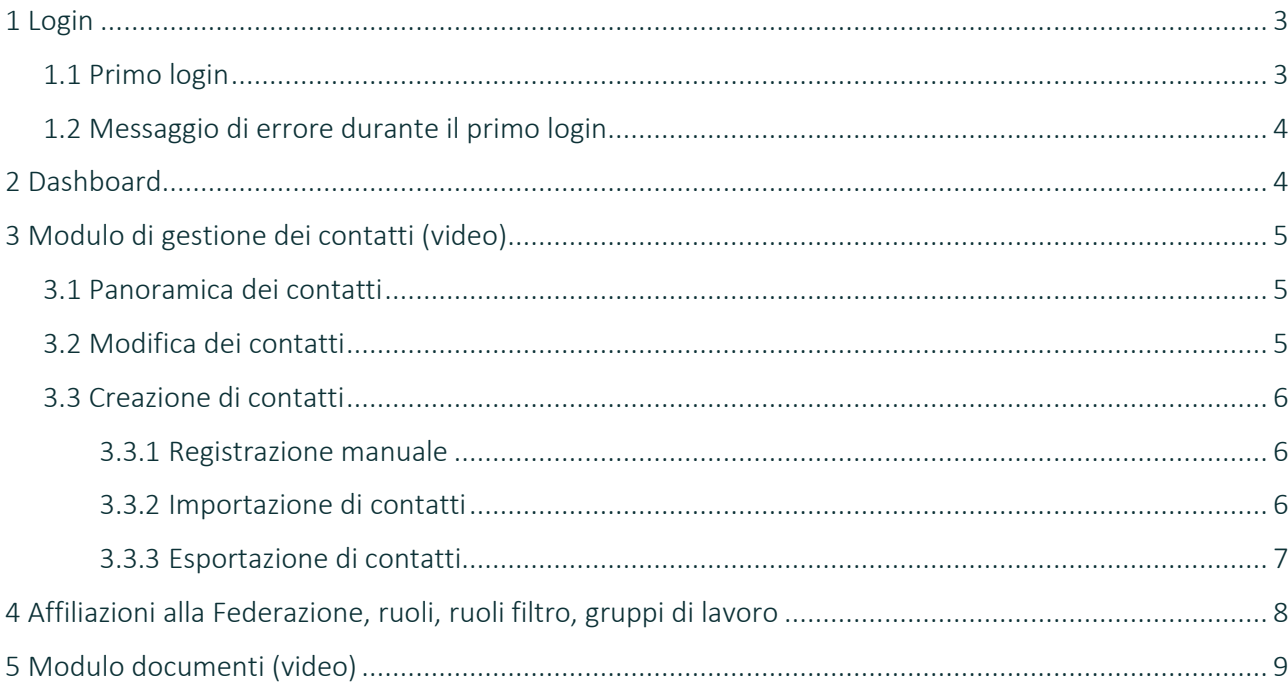

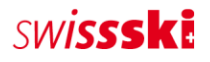

## <span id="page-2-0"></span>1 Login

#### <span id="page-2-1"></span>1.1 Primo login

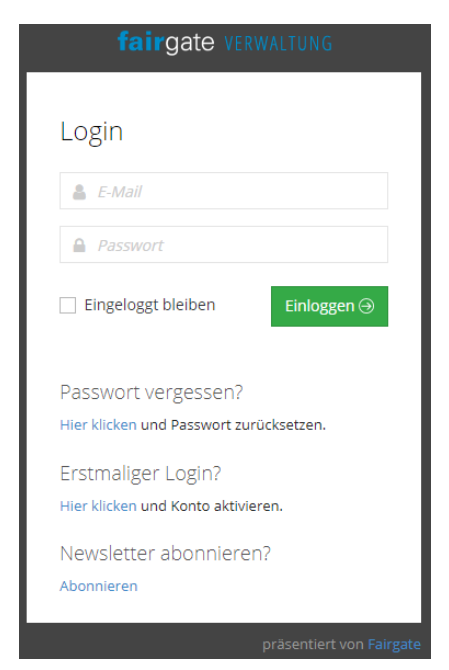

Il nuovo amministratore può effettuare il primo login tramite l'URL dello sci club.

Non viene generata automaticamente alcuna password. L'utente deve quindi cliccare su «Hier klicken» [Cliccare qui] in «Erstmaliger Login» [Primo login] per attivare l'account e contemporaneamente impostare una password personale. Una volta immessa la nuova password, viene inviata un'e-mail di conferma. Ora l'utente può effettuare il login con la sua nuova password e accedere all'amministrazione dello sci club.

Se la password viene dimenticata, è possibile generarne una nuova tramite «Passwort vergessen» [Password dimenticata].

La password è personale e non viene salvata all'interno dell'amministrazione.

Il primo login può essere effettuato solo dall'amministratore impostato, che ha ricevuto un'e-mail con i dati di login e l'URL del club. Se in seguito il club desidera assegnare diritti di utente ad altri membri del Comitato direttivo, può configurarlo nella sezione «Benutzerrechte» [Diritti utente] in alto a destra.

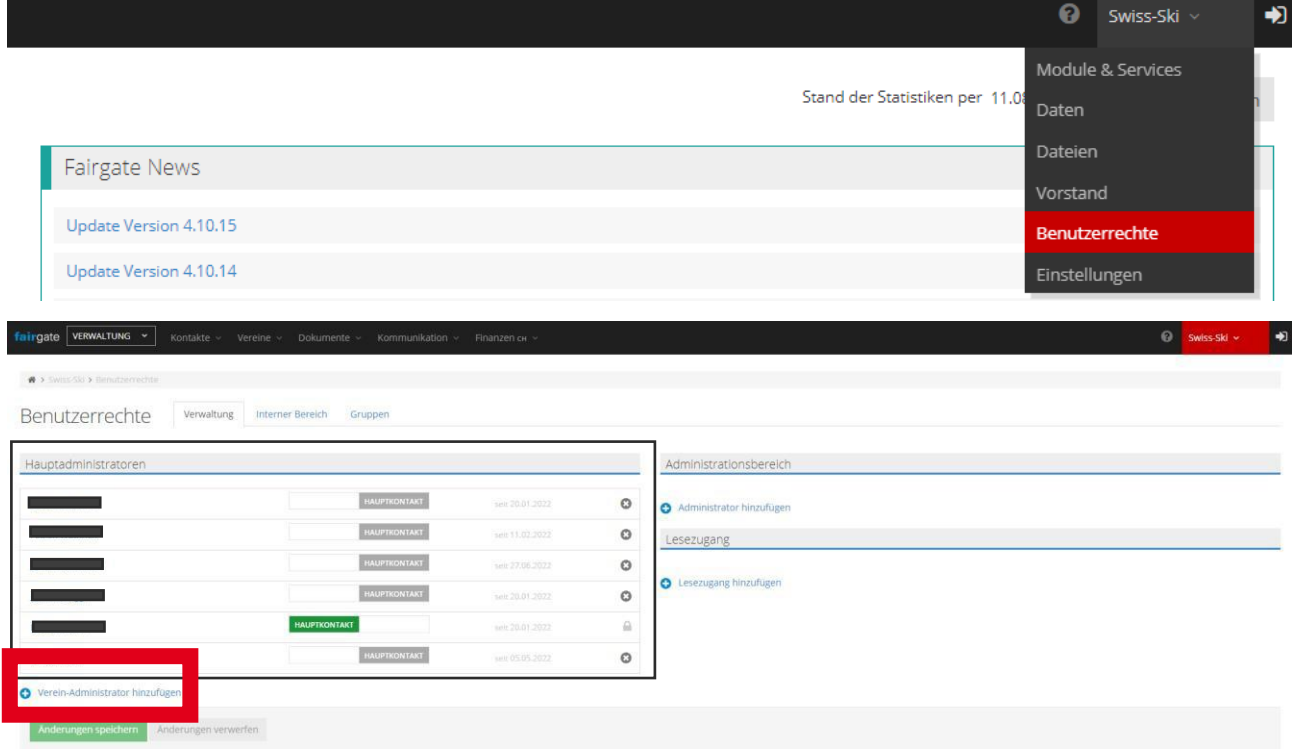

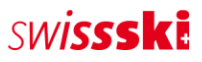

# <span id="page-3-0"></span>1.2 Messaggio di errore durante il primo login

Se compare il messaggio di errore «E-Mail-Adresse ist nicht vorhanden» [L'indirizzo e-mail non è disponibile], le cause possibili sono due:

- È stata archiviata un'altra e-mail o nessuna e-mail
	- principale. Non si dispone dei diritti utente richiesti.

Se compare questo messaggio di errore, si deve necessariamente contattare il Servizio assistenza membri di Swiss-Ski [\(fairgate@swiss-ski.ch\)](mailto:fairgate@swiss-ski.ch).

# <span id="page-3-1"></span>2 Dashboard

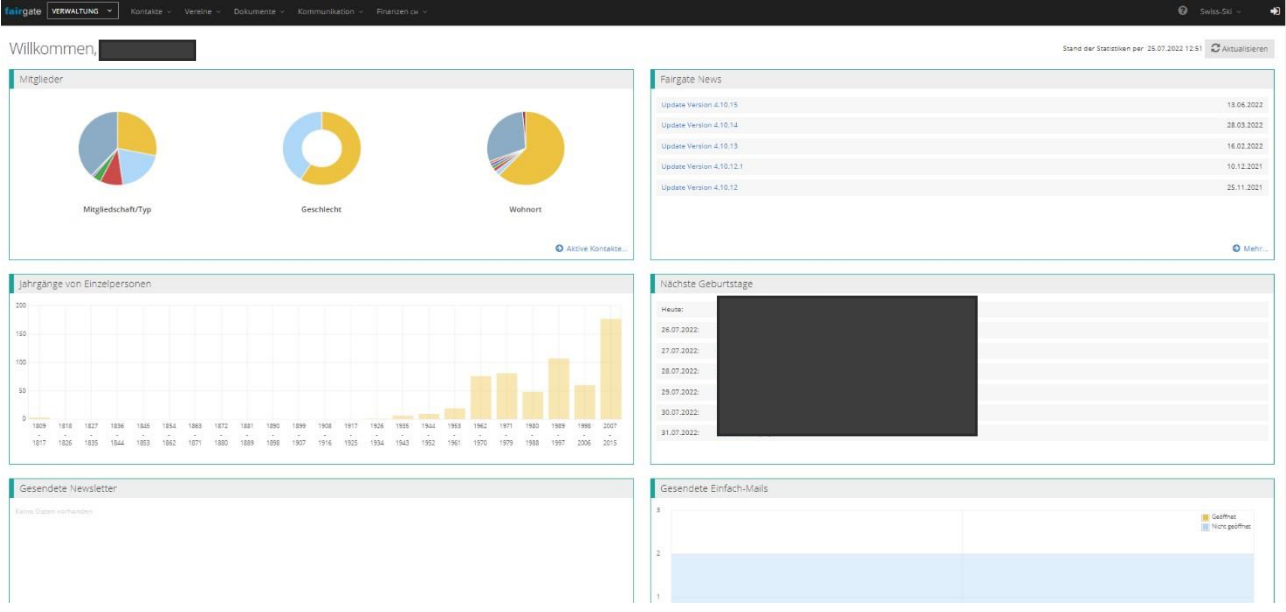

La dashboard fornisce una panoramica iniziale dei membri gestiti. Tramite «Skiclubname» [Nome dello sci club] in alto a destra è possibile prenotare moduli, gestire i dati del club, concedere diritti di utente o effettuare impostazioni personali come la lingua.

Accanto al logo Fairgate (in alto a sinistra) è presente un menu a tendina con l'opzione «Verwaltung» [Amministrazione], a cui hanno accesso solo gli amministratori. Questa sezione riassume tutti i membri della Federazione.

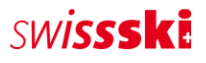

# <span id="page-4-0"></span>3 Modulo di gestione dei contatti [\(video\)](https://www.youtube.com/watch?v=wscHf3uTwLE&t=32s)

### <span id="page-4-1"></span>3.1 Panoramica dei contatti

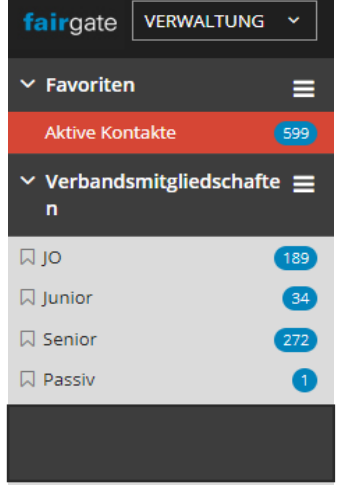

Nel menu «Aktive Kontakte» [Contatti attivi] sono presenti tutti i contatti del club, indipendentemente dalla categoria di affiliazione.

Tutte le categorie di affiliazione alla Federazione sono elencate nel menu a tendina «Verbandsmitgliedschaften» [Affiliazioni alla Federazione]. Viene inoltre visualizzato il numero di membri per categoria. Il club può assegnare un tipo di affiliazione (OG, Junior, Senior, membro passivo) tramite drag & drop.

I membri di una categoria di affiliazione (OG, Junior, Senior, membro passivo, membro libero) sono visibili anche presso l'associazione regionale o Swiss-Ski. Attenzione: ogni membro del club deve essere necessariamente assegnato a una categoria di affiliazione [\(Statuti Swiss-Ski,](https://www.swiss-ski.ch/fileadmin/user_upload/www.swiss-ski.ch/swiss-ski/verband/organisation/pdf/20190401_Statuten_Swiss-Ski_DE_Final_v2018.pdf)  [art. 10](https://www.swiss-ski.ch/fileadmin/user_upload/www.swiss-ski.ch/swiss-ski/verband/organisation/pdf/20190401_Statuten_Swiss-Ski_DE_Final_v2018.pdf) / [Regolamento d'affiliazione](https://www.swiss-ski.ch/fileadmin/user_upload/www.swiss-ski.ch/swiss-ski/mitglieder/skiclubbereich/pdf/20180730_Reglement_Mitglieder_D_NEU.pdf))!

#### <span id="page-4-2"></span>3.2 Modifica dei contatti

È possibile trovare i contatti cliccando su «Aktive Kontakte» [Contatti attivi] tramite la funzione di ricerca o filtro. Spostando il mouse sopra il contatto viene visualizzata l'icona «Bearbeiten» [Modifica]. Cliccando su questa icona è poi possibile modificare tutti i dati del contatto.

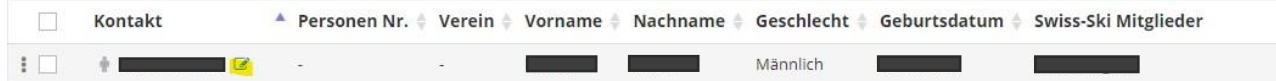

Un altro modo per modificare i contatti consiste nell'utilizzare la modalità di modifica nella panoramica generale dei contatti. Anche in questo caso, la prima cosa da fare è filtrare i contatti da modificare. La modalità di modifica si può attivare cliccando sull'icona «Tabelleneinstellungen» [Impostazioni tabella].

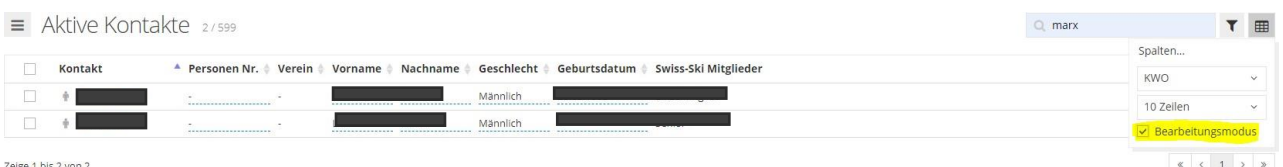

A questo punto è possibile modificare i campi dati attivati (n. persona, nome, cognome ecc.). Se il campo dati da modificare non compare, è possibile visualizzarlo tramite «Tabelleneinstellungen > Spalten» [Impostazioni tabella > Colonne]. È sufficiente cliccare sul segno «+».

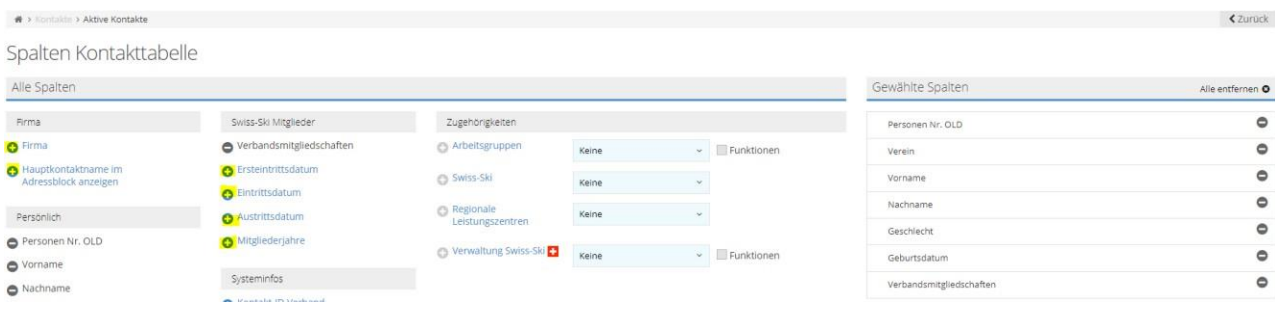

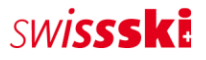

## <span id="page-5-0"></span>3.3 Creazione di contatti

#### <span id="page-5-1"></span>3.3.1 Registrazione manuale

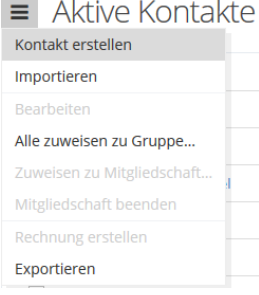

Tramite «Kontakt > Aktive Kontakte» [Contatto > Contatti attivi], cliccare a sinistra sul menu a tre trattini, accanto al titolo della pagina «Aktive Kontakte» [Contatti attivi]. A questo punto è necessario selezionare la voce di menu «Kontakt erstellen» [Crea contatto]. Si aprirà così il modulo in cui è possibile salvare i dati del nuovo contatto.

Affinché il contatto venga acquisito, è necessario compilare i campi obbligatori (contrassegnati con \*).

## <span id="page-5-2"></span>3.3.2 Importazione di contatti

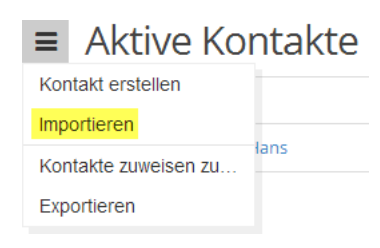

I contatti vengono importati in ogni tabella dei contatti tramite il menu di azione cliccando su «Importieren» [Importa], sempre che non sia stato selezionato alcun contatto in precedenza (ciò modifica le azioni del menu). Dopo aver cliccato si arriva al punto 1 del processo di importazione.

#### Preparare il file di importazione

Il file di importazione può essere preparato in Microsoft Excel o in un programma per fogli di calcolo simile. La tabella deve disporre di una riga per ogni contatto e di una colonna per ogni campo dati. Tutti i valori nella tabella devono avere il formato corretto e l'identificativo/la denominazione ufficiale.

- Tipo di appellativo:  $1$  (= forma «Lei»),  $2$  (= forma «tu»)
- Sesso:  $1$  (= maschio),  $2$  (= femmina)
- E-mail: e-mail nel formato corretto (@, .ch ecc.)
- E-mail principale: si tratta dell'identificatore univoco di un contatto (serve, tra l'altro, come nome utente per il login). Pertanto, la colonna con gli indirizzi e-mail importata nel campo del contatto «Primäre E-Mail» [E-mail principale] non deve contenere più di un indirizzo e-mail.
- Data: le date del calendario (ad es. data di nascita o data di inserimento) devono essere nel formato GG.MM.AAAA.
- Nazionalità: è necessario utilizzare un codice Paese (ad es. «DE», «FR», «IT», «GB» ecc.).
- Lingua di corrispondenza: tutti [i codici lingua ufficiali in base a ISO 639.1](https://www.bib-bvb.de/web/kkb-online/sprachencode-nach-iso-639) (ad es. «DE», «FR», «IT», «EN»
	- ecc.).
- Preferenze di invio comunicazioni (per Finanze):  $1 (= \text{posta})$ ,  $2 (= e-\text{mail})$
- Affiliazione (sistema): colonna con le affiliazioni (OG, Junior, Senior ecc.)

#### Importazione di file

Il file di importazione deve essere in [formato CSV](http://de.wikipedia.org/wiki/CSV_%28Dateiformat%29). L'impostazione «CSV-Typ» [Tipo CSV] definisce il separatore del file CSV utilizzato come file di importazione. Il programma per fogli di calcolo decide quale separatore utilizzare durante la creazione del file CSV. Per impostazione predefinita, Microsoft Excel utilizza un punto e virgola come separatore. Per assicurarsi quale sia il

SWISSSKI

separatore utilizzato nel file CSV, aprire il file utilizzando un editor di testo. Si consiglia di utilizzare il punto e virgola.

#### Assegnazione dei dati

In questa fase, i valori delle colonne del file di importazione vengono assegnati ai campi di contatto di Fairgate esistenti. L'opzione «Erste Zeile nicht importieren» [Non importare la prima riga] deve essere selezionata se nel file di importazione sono presenti titoli per le colonne. È inoltre necessario rispettare le assegnazioni obbligatorie ai campi di contatto (campi obbligatori).

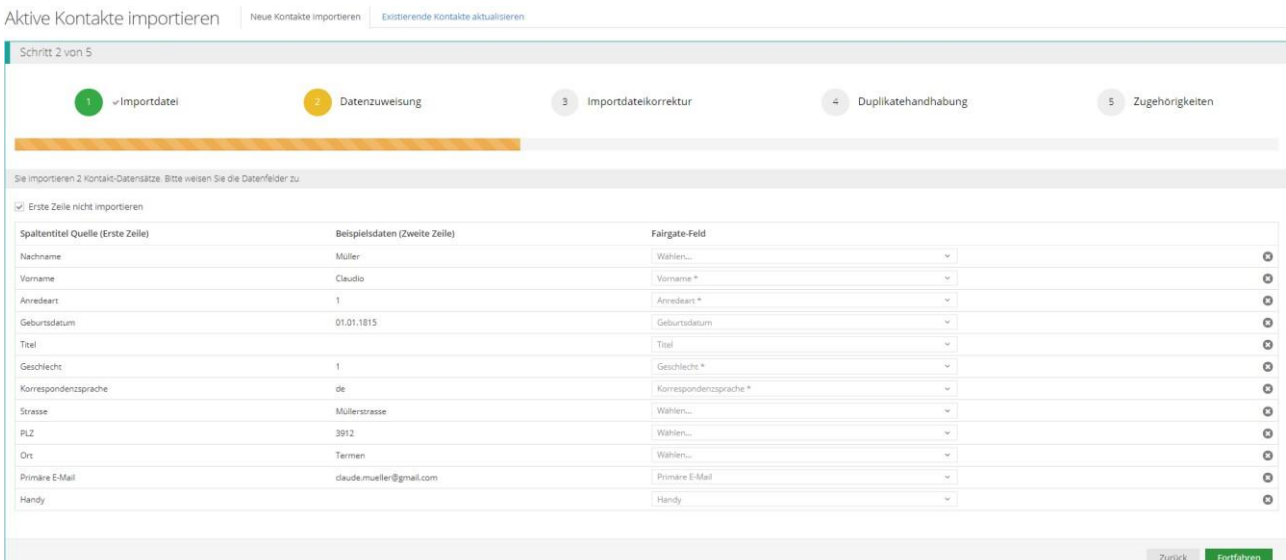

#### <span id="page-6-0"></span>3.3.3 Esportazione di contatti

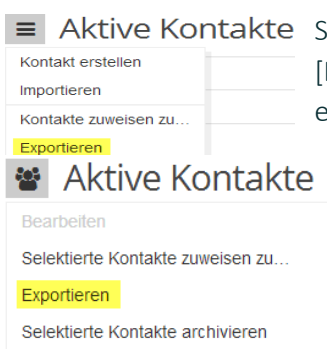

 $\mathbb{R}^2$ 

Se si deve eseguire un'esportazione in Excel, selezionare «Exportieren» Esporta] nel menu di azione (tre trattini). Con questa operazione vengono esportati tutti i contatti presenti nel database.

Se da una tabella si devono esportare solo singoli contatti, selezionare tali contatti tramite le caselle di controllo (a sinistra in ogni riga di contatto). In seguito cambierà il simbolo del menu di azione. Ora sarà anche possibile selezionare l'azione «Exportieren» [Esporta] per esportare i contatti selezionati.

# <span id="page-7-0"></span>4 Affiliazioni alla Federazione, ruoli, ruoli filtro, gruppi di lavoro

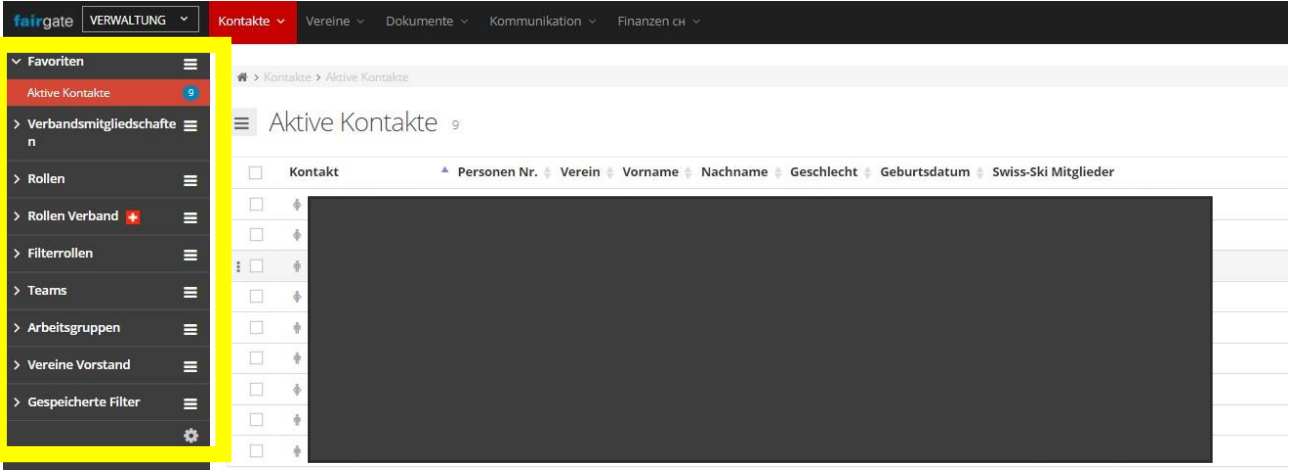

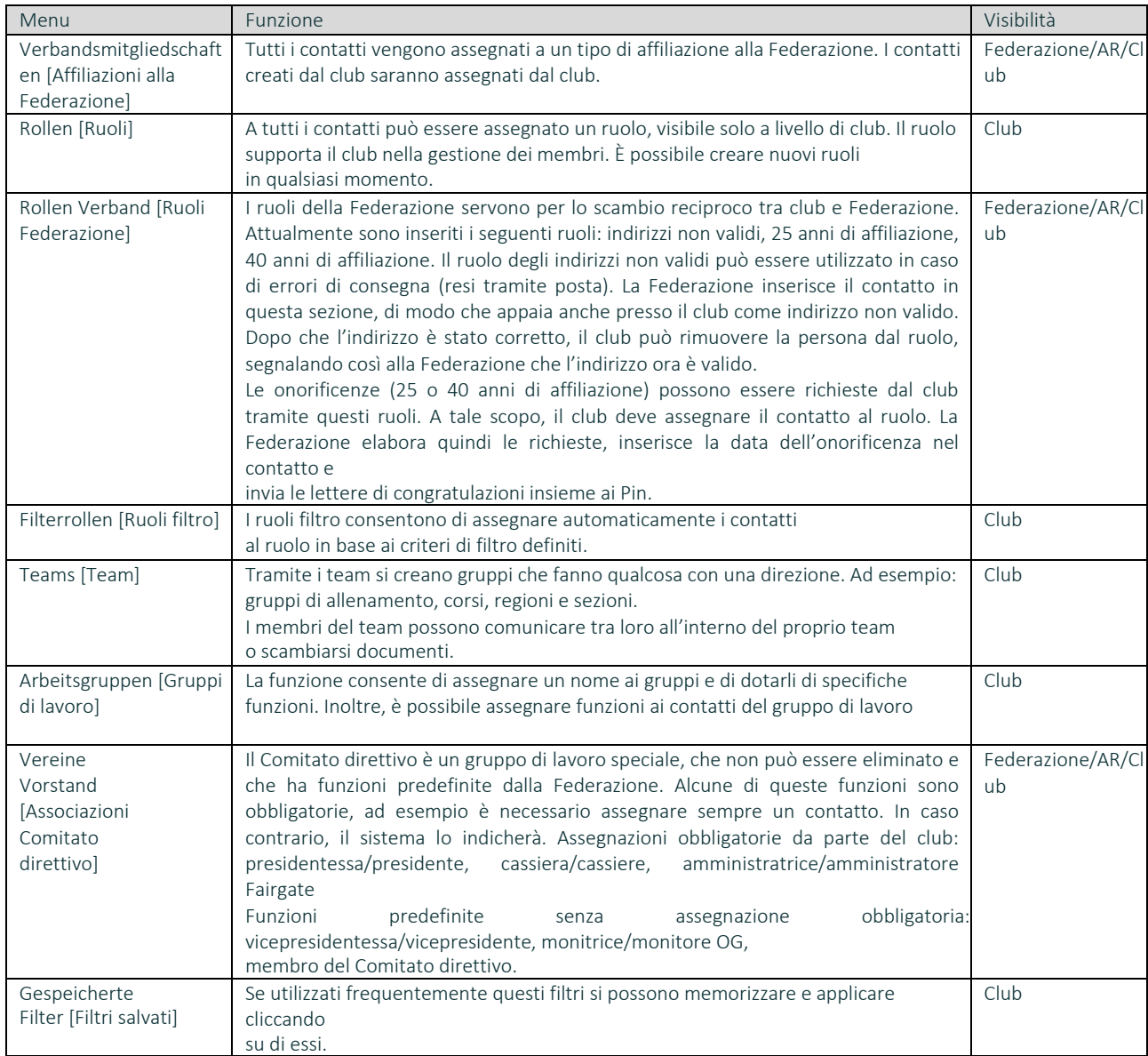

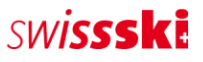

# 5 Modulo documenti [\(video\)](https://www.youtube.com/watch?v=rxYKcvVwTSY)

La gestione dei documenti consente di caricare e condividere con i membri documenti quali regolamenti, descrizioni o immagini.

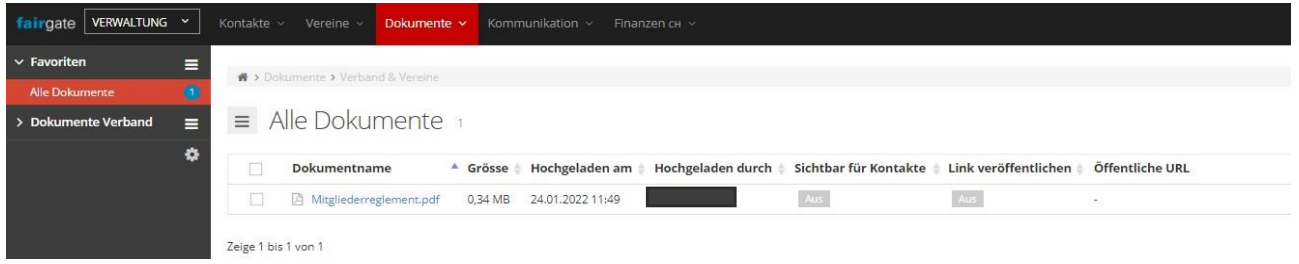

Tramite il menu a tendina è possibile condividere documenti con gruppi di destinatari selezionati.

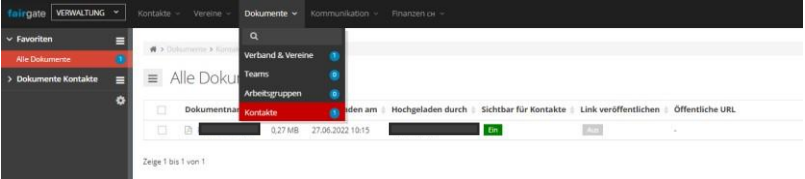